## **ACTUALIZACION DE METADATO DE LA PLANTILLA ANTERIOR A LA PLANTILLA VIGENTE**

Para actualizar un metadato generado en la plantilla anterior a la vigente, se realiza de forma manual para cada archivo de metadato, no puede hacerse de manera automatizada y es indispensable la consulta constante al documento de la norma técnica de metadatos actual (2020), publicado en el Geoportal del SNIT, que es la guía para un adecuado llenado de todos los campos contenidos en la plantilla de metadatos.

Estos son los pasos a seguir:

1. Vamos a la barra de menú del *Geonetwork* (cuya versión debe ser superior a la 3.8) y seleccionamos de la pestaña contribuir, opción: "Importar nueva entrada", seguidamente se carga el archivo en formato XML de un metadato generado en la plantilla anterior, almacenado en algún dispositivo interno o externo:

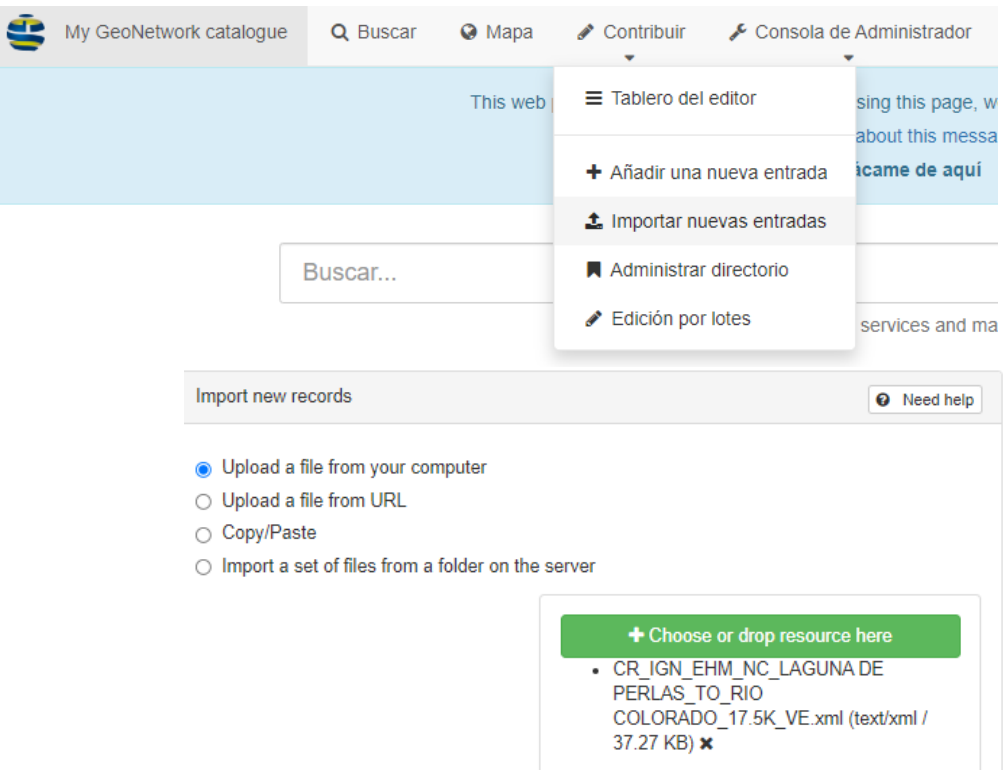

2. Posteriormente, se selecciona dentro del campo "Aplicar conversión XSLT", que es un estándar de transformación de la organización W3C (World Wide Web Consortium), de documentos XML, marcamos la opción **ISO19139 TO ISO19115-3:2018** (plantilla vigente):

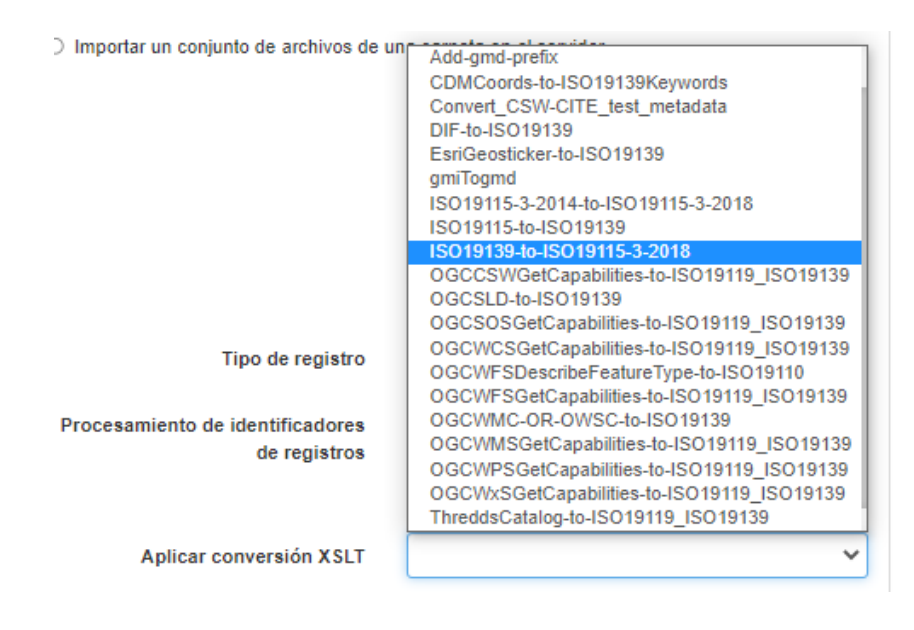

3. Pinchamos importar:

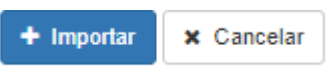

4. Inmediatamente en la parte superior derecha nos va a salir la siguiente pantalla "importar entrada" y sobre el icono de lápiz, hacemos clic:

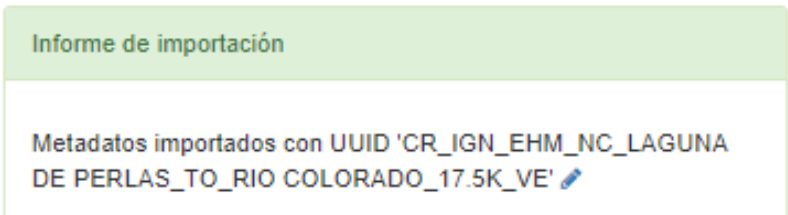

- 5. Una vez realizado este paso, se abre la pantalla de *GeoNetwork*, donde podemos comenzar a editar y actualizar las diferentes secciones de la plantilla anterior con la vigente (19115-3:2018).
- 6. Se recomienda poner la plantilla en modo completo (*full*), haciendo clic sobre el icono del ojo, ubicado en la parte superior derecha de la pantalla:

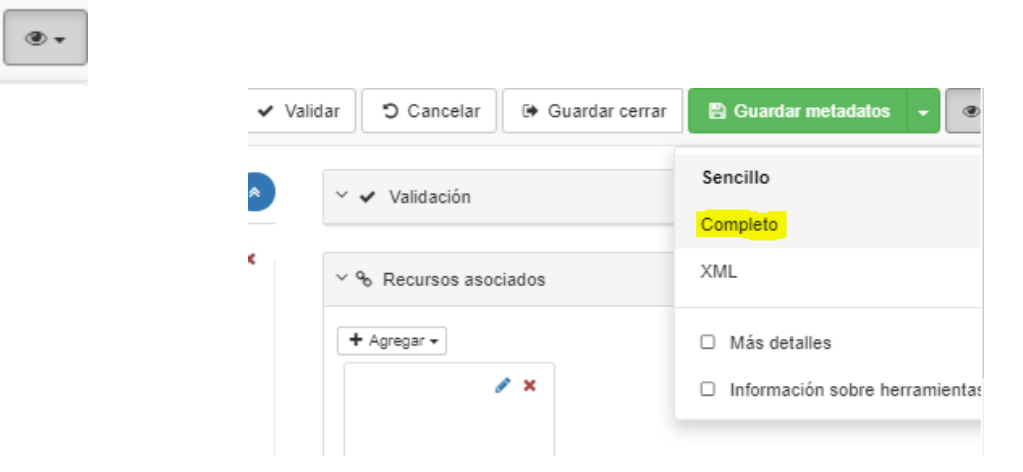

Se despliega la barra de menú, que contiene las secciones de la plantilla actual, permitiendo el libre desplazamiento entre una y otra, con solo posicionarse sobre alguna:

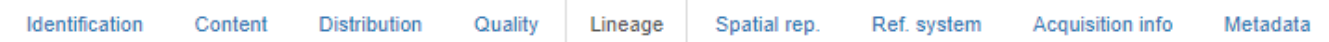

- 7. Sección 1. Información de la parte responsable y cita
- ➢ Si al actualizar el metadato a la nueva plantilla, también se ha generado alguna modificación a la capa geográfica o recurso, se debe de cambiar entonces de la lista desplegable de fecha, la que corresponde a revisión, última revisión o última actualización u otra, que el creador o productor de la capa considere la más conveniente.
- ➢ Se debe completar el campo referente a horas de atención (servicio):

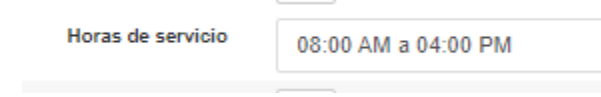

- 8. En la sección 2. Información de identificación
- ➢ Completar el elemento referido a crédito

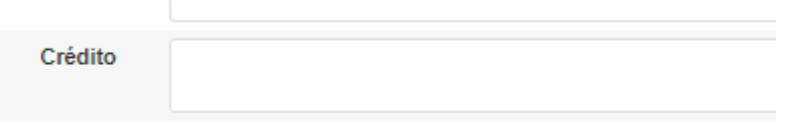

➢ Y el relativo a "código ISO del país", agregar el siguiente texto:

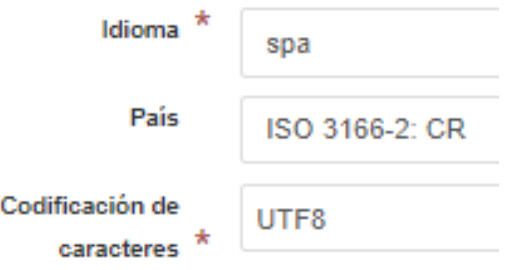

9. La sección 4. Información de la calidad del dato, la cual es una sección aparte en la plantilla vigente, seleccionar el nivel de jerarquía de la lista despegable que más de ajuste a su capa de información geospacial, ejemplo:

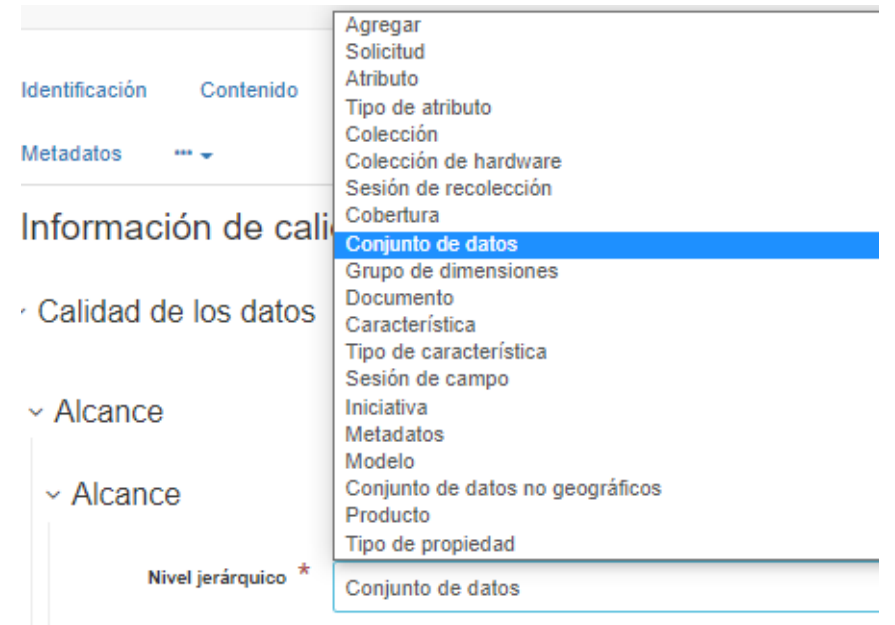

En cuanto a la medición de la calidad "cuantitativa" es un campo opcional y en el caso de que se desee documentar, puede realizarse un reporte textual en el campo denominado "Informe de calidad independiente", extracto o resumen:

« Informe de calidad independiente

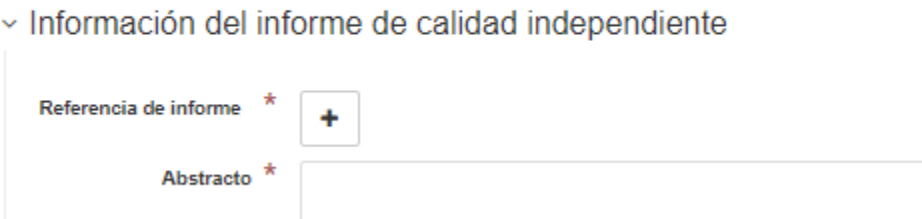

10. La sección 5. Información de linaje, es en la plantilla (ISO 19115-3:2018) una sección aparte, completar la información que se solicita, según lo descrito en el documento oficial (página 28 de la Norma técnica NTIG\_CR04\_10-2020 V2):

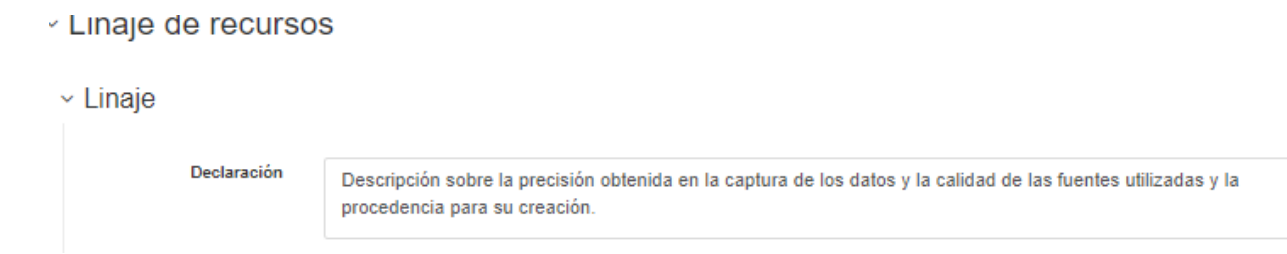

- 11. Sección 7. Información representación espacial
- ➢ Formato ráster, actualizar los campos según la plantilla vigente:

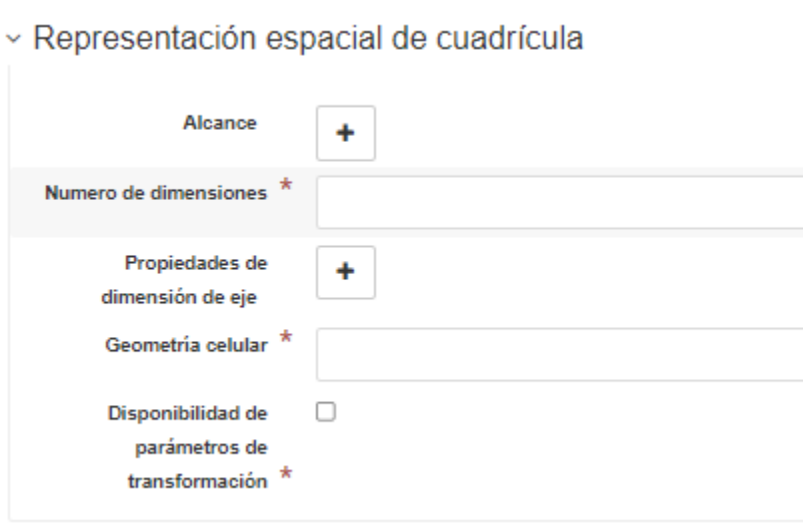

➢ Formato vector, debe de completarse los elementos requeridos, según la norma actual:

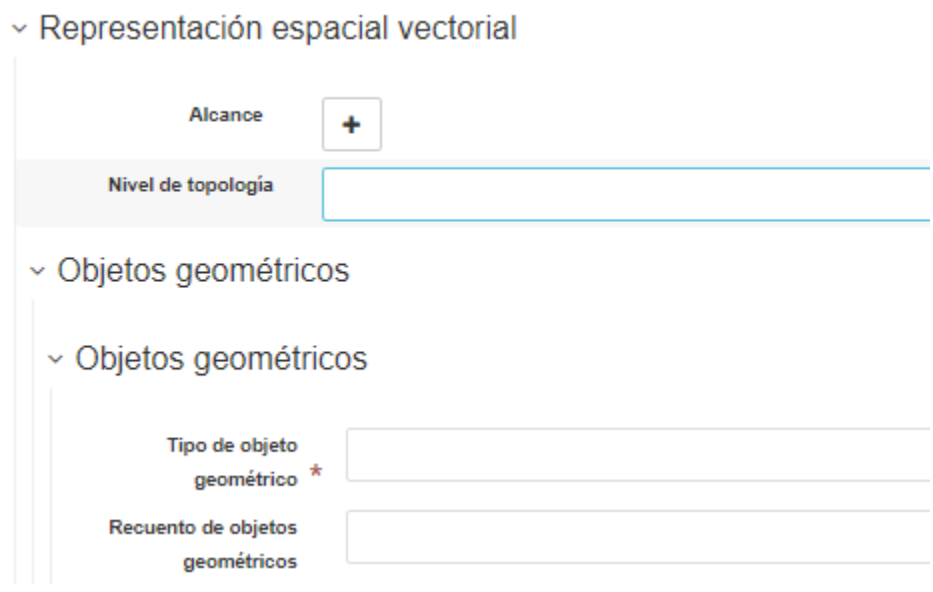

- 12. Sección 8. Información del sistema de referencia
	- ➢ Seleccionar de la lista desplegable o controlada, el tipo de sistema de referencia en que se encuentra el recurso:

## v Información del sistema de referencia

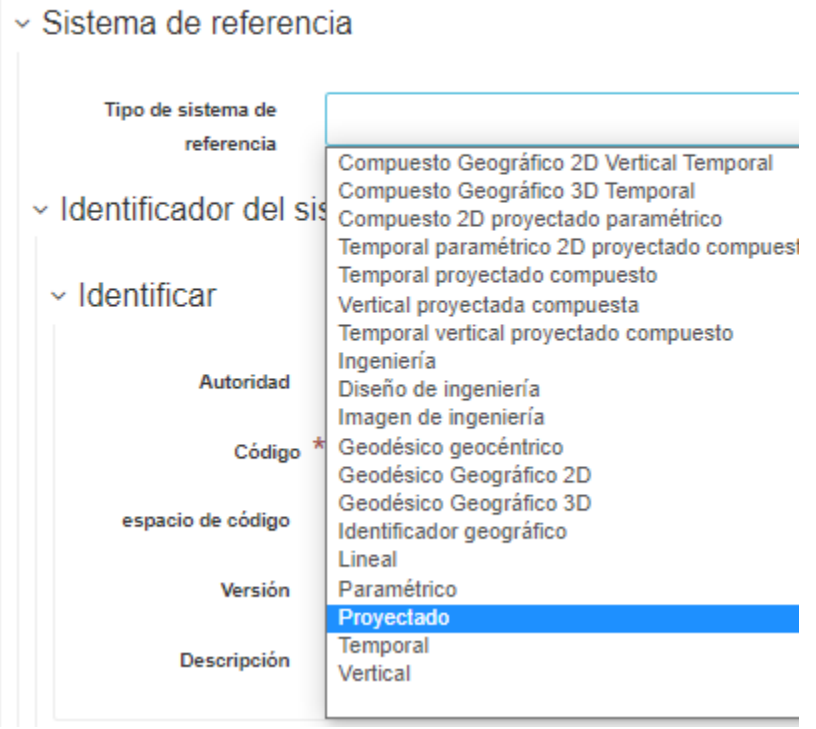

- ➢ Mantener el campo con el identificador del sistema de referencia (código EPSG):
	- « Sistema de referencia

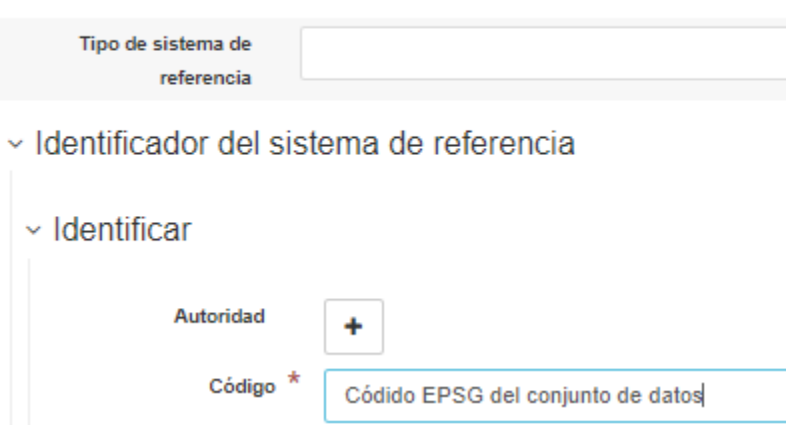

- 13. Sección 9. Información del sistema de distribución
	- ➢ Seleccionar de la lista desplegable el nombre del formato en que se encuentra la capa geográfica o recurso:

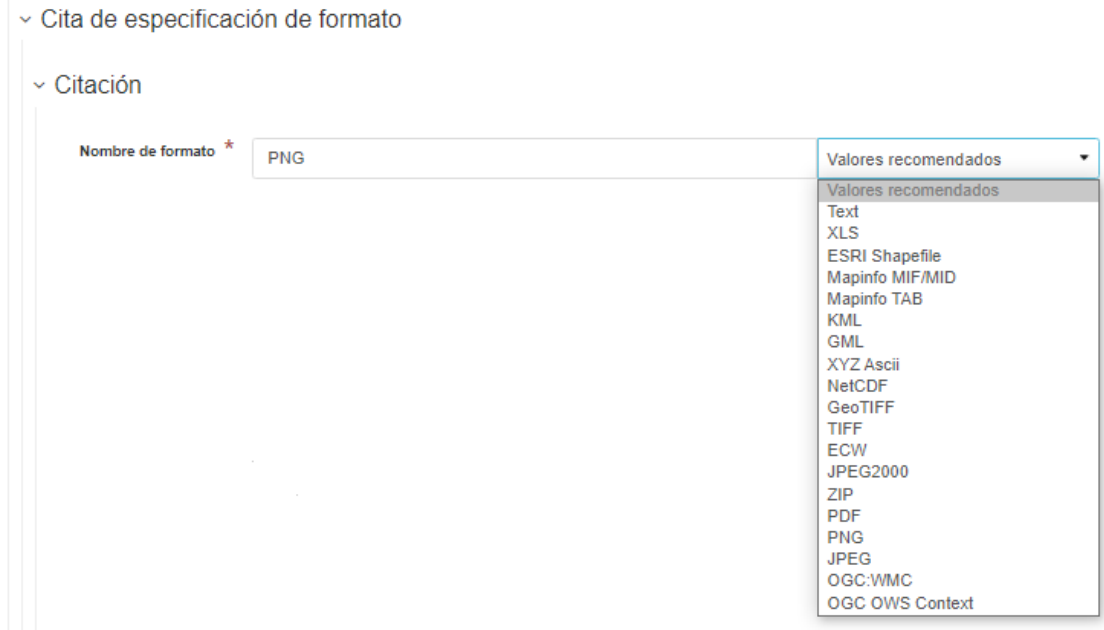

➢ En el caso de que se vaya a publicar el recurso y el metadato, completar los siguientes elementos (consultar páginas 42 a 45 de la Norma técnica NTIG\_CR04\_10-2020 V2):

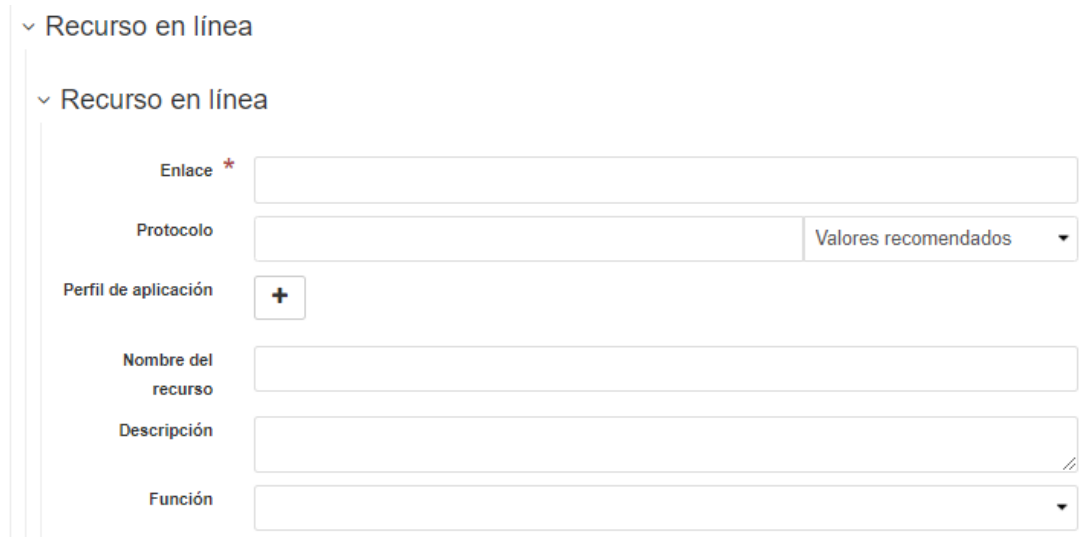

- 14. Sección 10. Información del metadato
	- ➢ En el elemento relativo a "código ISO del país", agregar el siguiente texto:

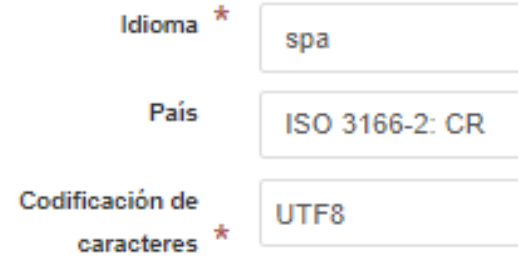

➢ Completar el campo referente a horas de atención (servicio):

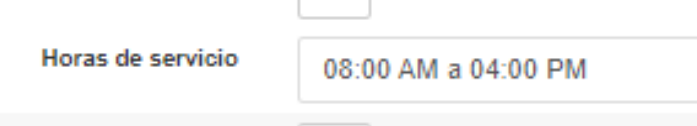

➢ Completar las fechas asociadas al metadato:

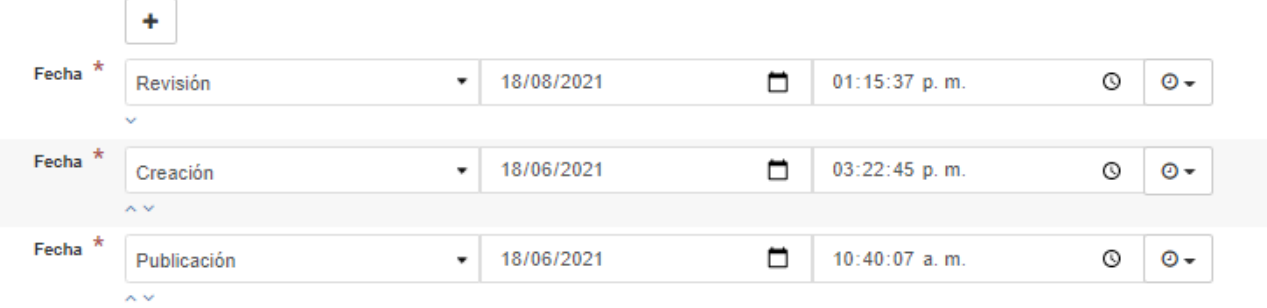

➢ Actualizar el texto del estándar del metadato y la versión de la norma técnica aplicada:

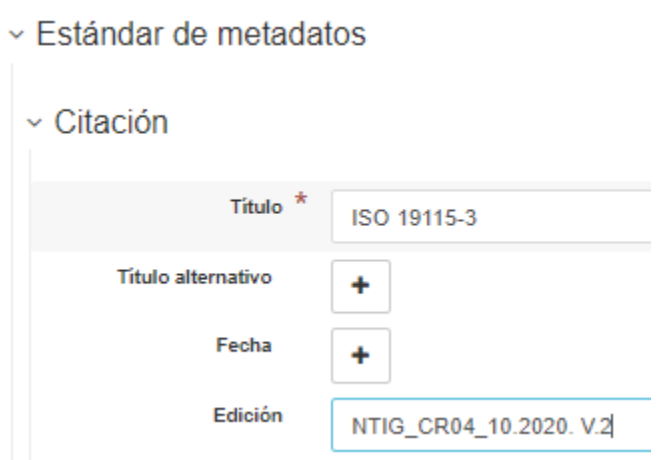